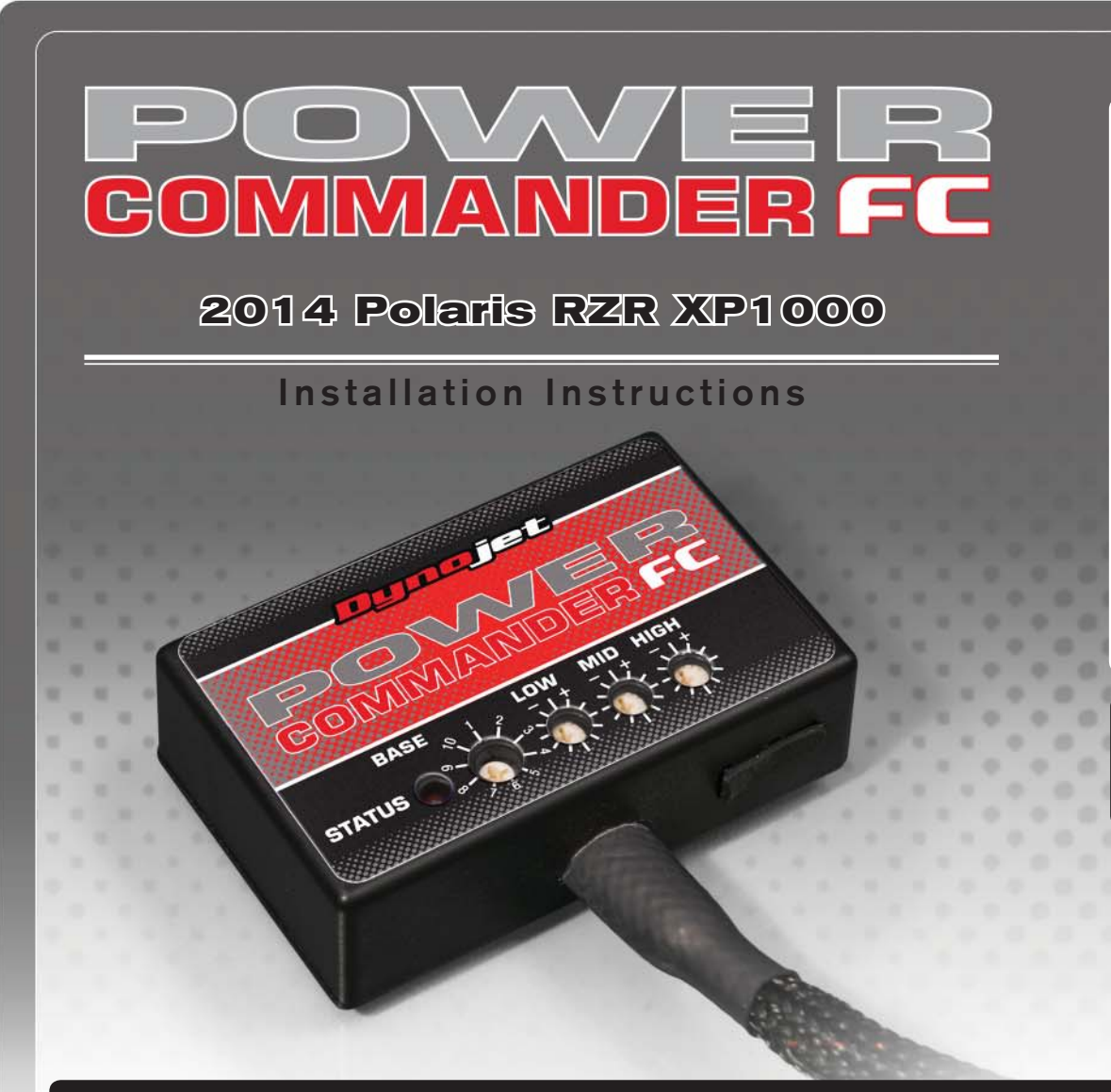

## **Parts List arts**

- Power Commander FC
- USB Cable
- **Installation Guide**
- 2 Dynojet Decals
- 2 Velcro
- 1 Alcohol swab
- 1 Posi-tap

### **THE IGNITION MUST BE TURNED OFF BEFORE INSTALLATION!**

YOU CAN ALSO DOWNLOAD THE PCFC CONTROL CENTER SOFTWARE AND LATEST MAPS FROM OUR WEB SITE AT:**www.powercommander.com**

# **PLEASE READ ALL DIRECTIONS BEFORE STARTING INSTALLATION**

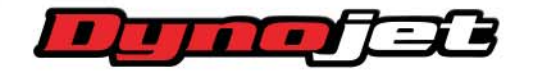

*2191 Mendenhall Drive North Las Vegas, NV 89081 (800) 992-4993 www.powercommander.com*

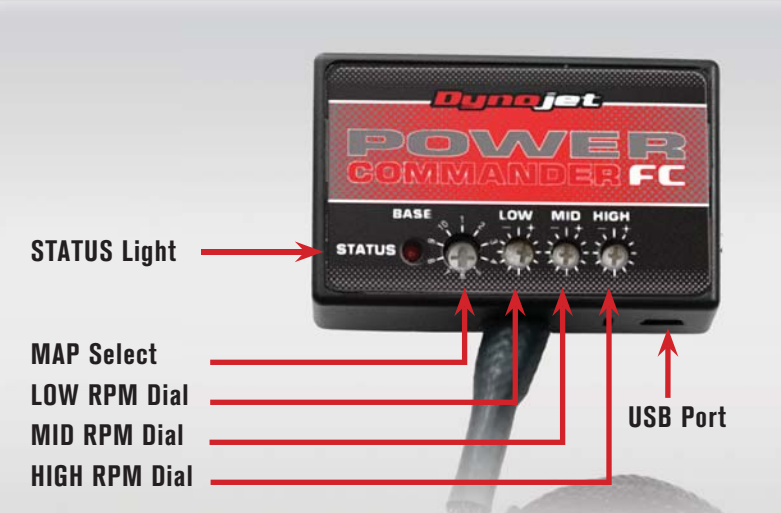

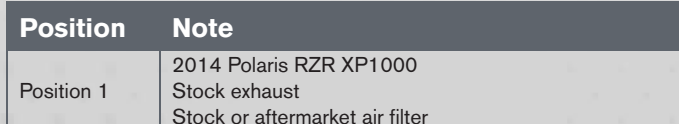

#### **SELECTING THE MAP POSITION**

The Dynojet Power Commander Fuel Controller (PCFC) comes loaded with up to ten maps. Using a #1 Phillips screwdriver, turn the map select dial to toggle between the loaded maps. Refer to the map position table for the maps included in your PCFC.

#### **USING THE RPM RANGE DIALS**

The Low, Mid, and High RPM Dials refer to the RPM range, in thirds, of your vehicle. Each dial allows +/- 10% fuel adjustment on top of what fuel changes are done in the map. With the dial facing straight up, there is no additional fuel change.

For example, if your vehicle revs to 6000 RPM:

- The low RPM dial will adjust 0-2000 RPM
- The mid RPM dial will adjust 2001-4000 RPM
- The high RPM dial will adjust 4001-6000 RPM

#### **USING PCFC CONTROL CENTER**

Take your tuning to the next level with the PCFC Control Center software.

- Using your web browser, navigate to www.powercommander.com.
- 2 Click Enter Race Ready.
- 3 Click Downloads.
- 4 Click Access Downloads for Power Commander FC.
- 5 Click the PCFC software Download button.
- 6 Open the zip folder.
- 7 Double-click the install file and follow the on-screen instructions to install the PCFC Control Center software. The PCFC Control Center software and maps will be stored in C:\Program Files\PCFC Control Center.
- 8 Return to the Downloads or Home page where you can enter the make, model, and year of your bike to check for and download additional maps.

#### **LOADING ADDITIONAL MAPS**

- Connect the USB cable from the computer to the PCFC. Verify the cable is fully seated in the PCFC.
- 2 Run the Control Center software by double-clicking the program icon installed on your desktop or on your start menu.
- 3 Click Open Map File and select a map file.
- 4 Click Send Map. You can send the map to any of the ten map positions.

#### **ALTERING MAPS USING SOFTWARE**

The values in the map represent a percentage of fuel change over stock. A value of 10 in the map indicates at that throttle position and RPM range the vehicle will be 10% richer than stock. If the value is -10, then it would be 10% leaner than stock. You have the ability to fine tune your fuel curve by altering these values. The Control Center software allows a value of +250 to -100 in each cell.

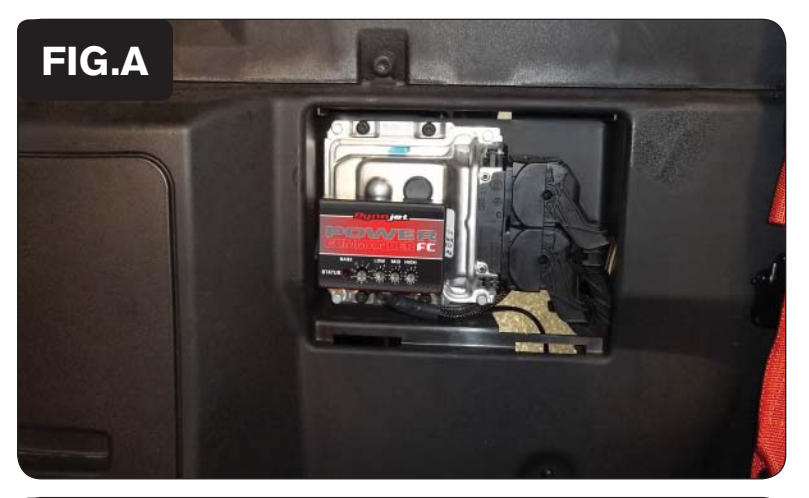

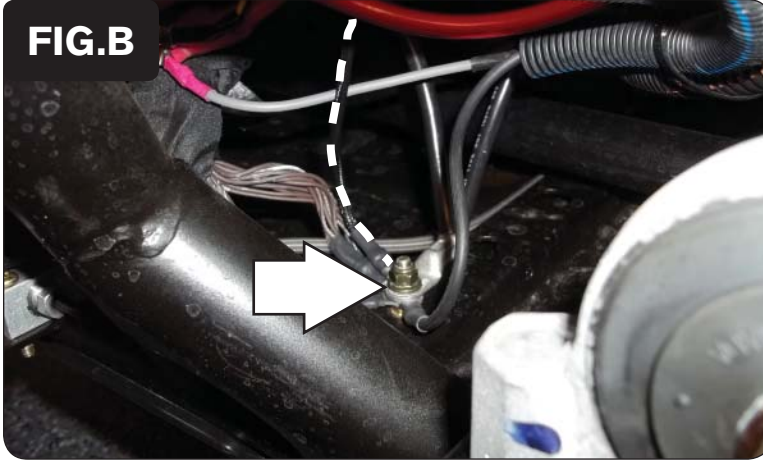

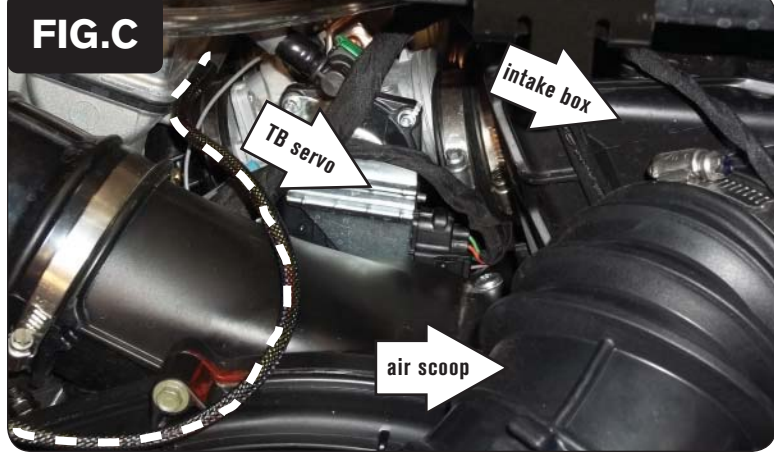

1 Remove the driver's seat.

- 2 Remove the small plastic panel behind the driver's seat to access the ECU.
- 3 Remove the panel at the bottom of the cargo bed to access the top of the engine.
- 4 Feed the PCFC wiring harness through the hole in the firewall by the ECU.
- 5 Using the supplied velcro, secure the PCFC to the top of the ECU as shown in Figure A.

Make sure to clean both surfaces with the alcohol swab before attaching.

6 Route the PCFC ground wire with the ring lug to the common ground on the skid plate just below the ECU.

Make sure your harness is free and clear of rear suspension movement.

- 7 Route the ground wire around the front of the sway bar.
- 8 Attach the ground wire from the PCFC wiring harness with the ring lug to the common ground bolt as shown in Figure B.
- 9 Remove the intake air scoop that runs along the left side of the engine.
- 10 Loosen the intake box at the throttle bodies and remove the single bolt at the bottom of the box that secures it to the vehicle chassis. Loosen the intake box from the throttle bodies as shown in Figure C.

This will give easier access to the electrical connector for the Throttle Body Servo.

11 Continue routing the rest of the PCFC wiring harness across the top of the throttle bodies towards the right side of the engine.

IFC19021.01 www.powercommander.com 2014 Polaris RZR XP1000 - 3

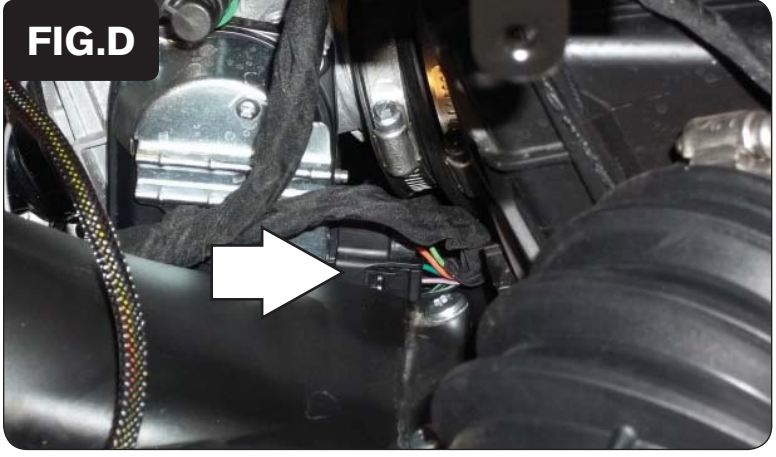

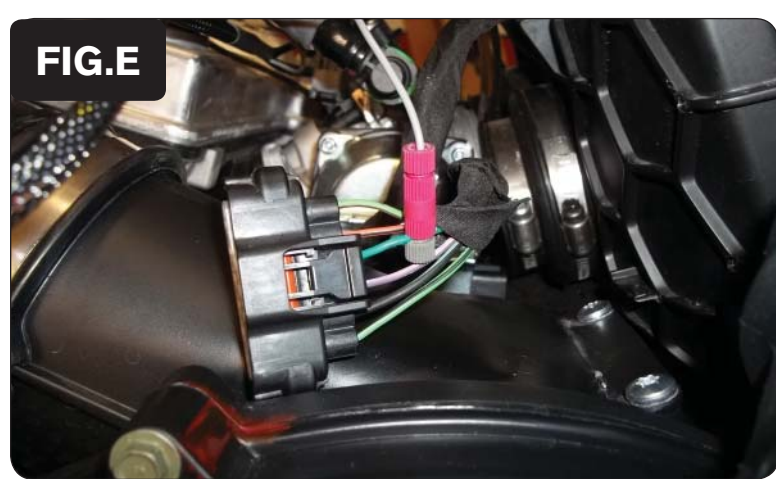

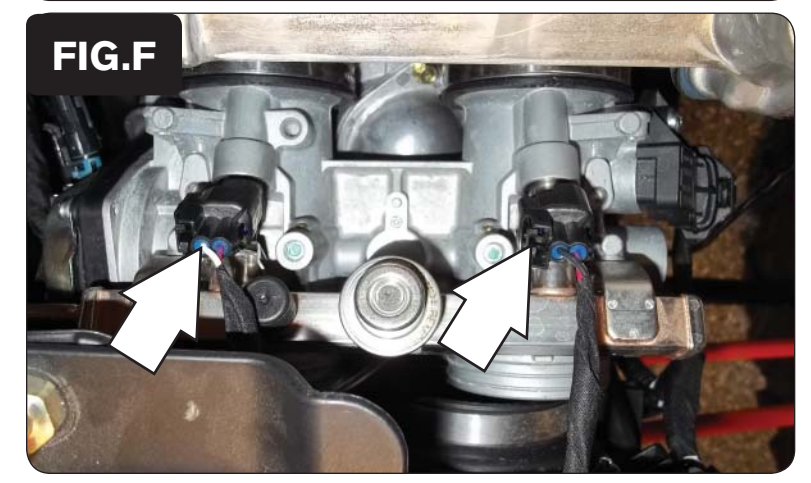

12 Unplug the electrical connector for the throttle body servo on the left side of the throttle bodies as shown in Figure D.

- 13 Using the supplied posi-tap, attach the single unterminated grey wire from the PCFC to the stock dark green wire on the Throttle Body Servo wiring harness as shown in Figure E.
- 14 Plug the stock connector back onto to the throttle body servo.

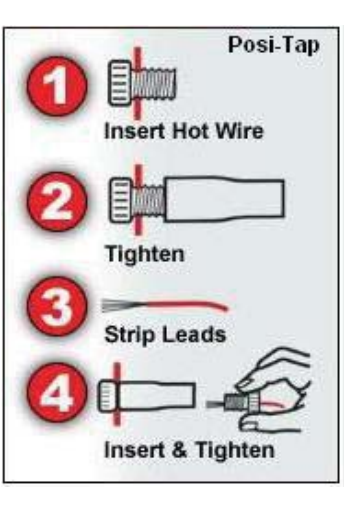

15 Unplug the stock wiring harness from both of the fuel injectors as shown in Figure F.

The fuel injectors are located at the top of the throttle bodies.

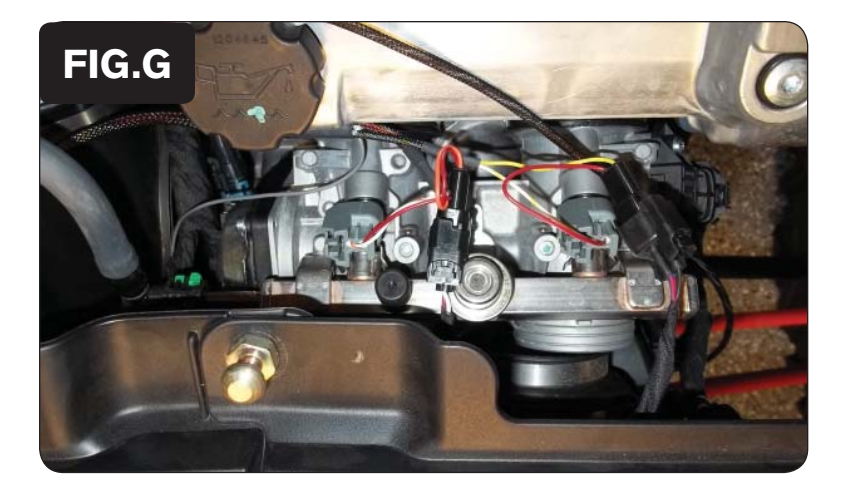

- 16 Attach the connectors from the PCFC with the orange colored wires to the #1 (left) cylinder injector and stock wiring harness.
- 17 Attach the connectors from the PCFC with the yellow colored wires to the #2 (right) cylinder injector and stock wiring harness as shown in Figure G.
- 18 Reassemble the intake.
- 19 Reinstall the two panels and the driver's seat.